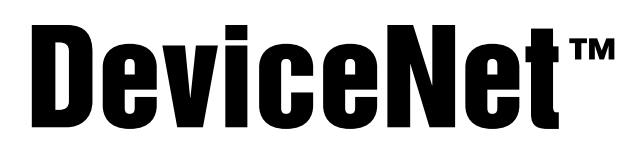

Interface for 520, 720i®, 820i® and 920i® Indicators

# Installation and Programming Manual

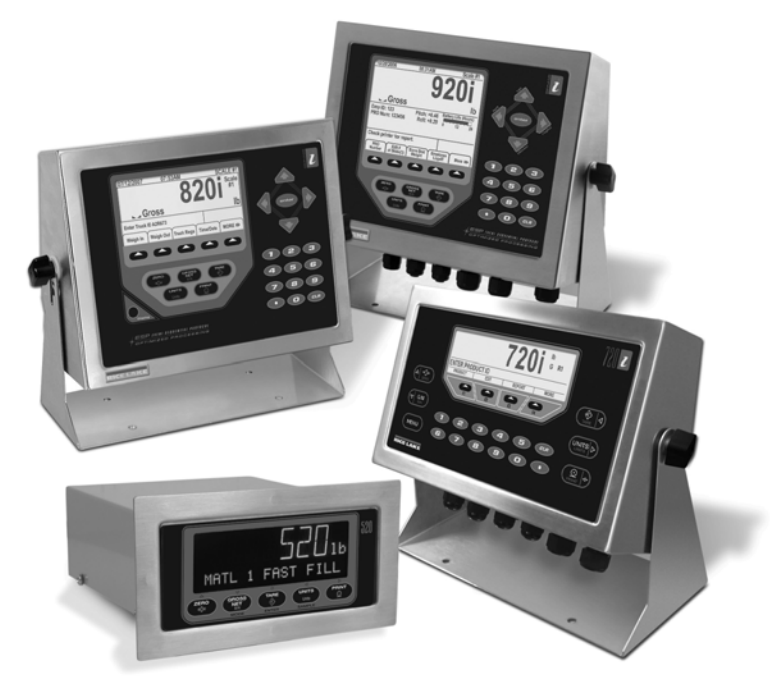

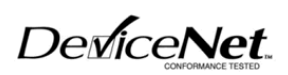

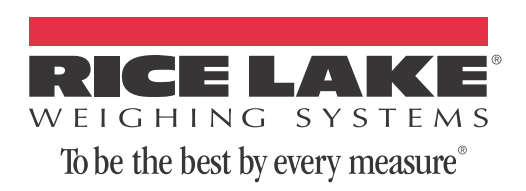

# **Contents**

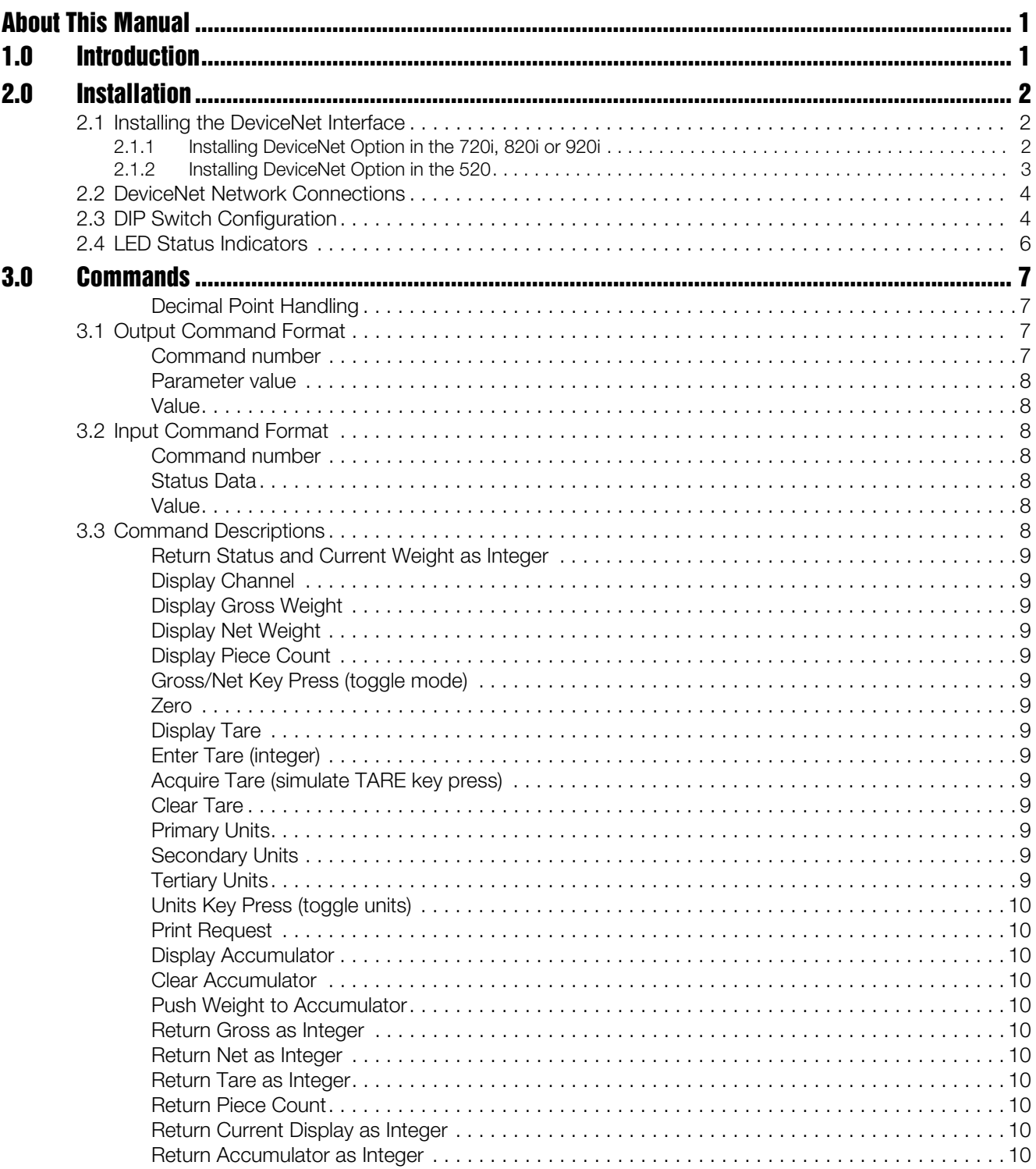

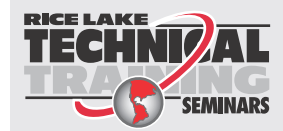

Technical training seminars are available through Rice Lake Weighing Systems. Course descriptions and dates can be viewed at www.ricelake.com/training or obtained by calling 715-234-9171 and asking for the training department.

© Rice Lake Weighing Systems. All rights reserved. Printed in the United States of America. Specifications subject to change without notice. Version 1.0

August 07, 2013

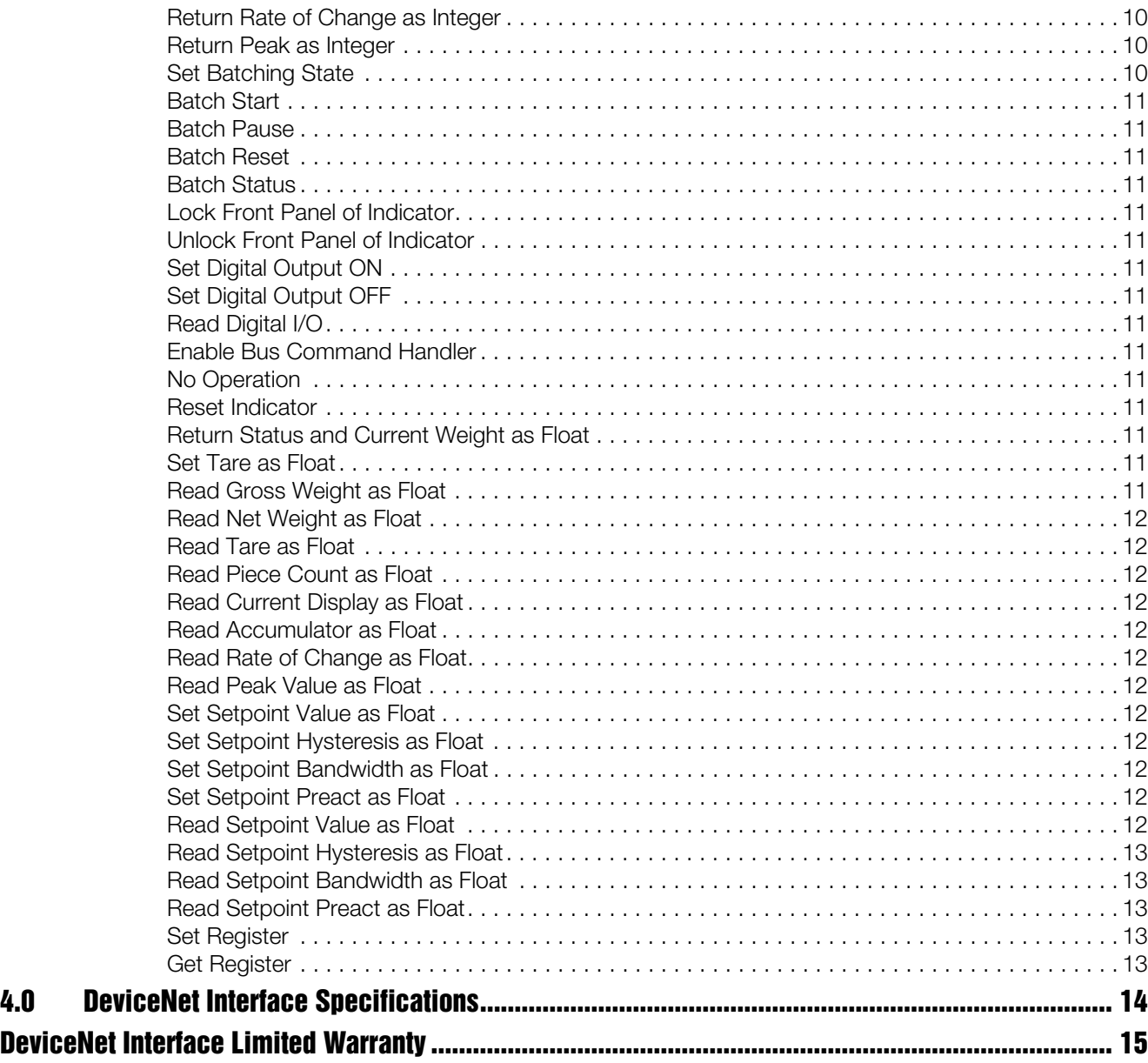

![](_page_3_Picture_1.jpeg)

Rice Lake continually offers web-based video training on a growing selection of product-related topics at no cost. Visit www.ricelake.com/webinars.

# <span id="page-4-0"></span>About This Manual

This manual provides information needed to install and use the Rice Lake Weighing Systems DeviceNet Interface. The DeviceNetTM Interface allows *520*, *720i*®, *820i*®, and *920i*® indicators to communicate with a master controller on a DeviceNet network.<sup>1</sup> See the *520*, *720i*, *820i*, or *920i Installation Manual* for additional installation information and detailed descriptions of indicator functions.

1. DeviceNet™ is a trademark of the Open DeviceNet Vendor Association.

# <span id="page-4-1"></span>1.0 Introduction

The DeviceNet Interface is installed inside the indicator enclosure. Installation in NEMA 4X stainless steel enclosures permits use in washdown environments.

![](_page_4_Picture_5.jpeg)

Some procedures described in this manual **WARNING** require work inside the indicator enclosure. These procedures are to be performed by

qualified service personnel only.

![](_page_4_Picture_8.jpeg)

Authorized distributors and their employees can view or download this manual from the Rice Lake Weighing Systems distributor site at www.ricelake.com.

The DeviceNet Interface returns weight and status information from a *520*, *720i*, *820i*, or *920i* indicator to a master controller and provides limited control of indicator functions to the programmer. Indicator configuration and calibration cannot be performed through the DeviceNet Interface.

The DeviceNet Interface functions as a Communications Adapter Device (ODVA profile 12) on a DeviceNet network. It acts as a group-two-only server on the network. At this time only one polled I/O connection is supported, though DeviceNet also supports explicit, bit-strobed, and change-of-state/cyclic connections. These connections may be included at a later date.

The master controller sends commands to the indicator through the DeviceNet Interface by writing the commands in the output command format. The DeviceNet Interface returns the weight and status data in the input command format. These actions are referred to as polled I/O. See [Section](#page-10-4) 3.0 for descriptions of the polled I/O commands.

# <span id="page-5-0"></span>2.0 Installation

The DeviceNet Interface hardware consists of a dual-board option card. DeviceNet-specific functions are provided by a DeviceNet module, which is factory-installed onto a bus adapter card. The bus adapter card plugs into an open option card slot on the *520*, *820i*, or *920i* CPU board (or expansion board) and provides power and access from the indicator bus to the DeviceNet module.

This section describes the procedures used to install the DeviceNet Interface into the *520*, *820i*, and *920i* indicators, connect communications cables, and set the baud rate and node address DIP switch on the DeviceNet module.

### <span id="page-5-1"></span>2.1 Installing the DeviceNet Interface

Use the following procedure to install the DeviceNet Interface into *520*, *820i*, and *920i* indicators.

#### <span id="page-5-2"></span>2.1.1 Installing DeviceNet Option in the 720i, 820i or 920i

Use the following procedure to install the DeviceNet Interface in the *720i*, *820i* or *920i* indicator:

1. Disconnect indicator from power source.

![](_page_5_Picture_8.jpeg)

The *820i* and *920i* have no on/off switch. Before opening the unit, ensure the power cord is disconnected from the power outlet.

2. Open indicator enclosure. For indicator models with backplates, place indicator face-down on an antistatic work mat. Remove screws that hold the backplate to the enclosure body.

![](_page_5_Figure_11.jpeg)

Use a wrist strap to ground yourself and protect components from electrostatic discharge (ESD) when working inside the indicator enclosure.

- 3. Carefully align the large connector (J1) on the bus adapter card with connector J6 on the *820i*, J12 on the *720i*, or J5 or J6 on the *920i* CPU board. Press down to seat the bus adapter card in the CPU board connector.
- 4. Use the screws and lockwashers provided in the option kit to secure the other end of the option card to the threaded standoffs on the CPU board (see Figures [2-1](#page-5-3) and [2-2\)](#page-5-4).
- 5. Wire the card to the network as described in Section [2.2 on page](#page-7-0) 4.
- 6. Set DIP switch as described in [Section](#page-7-1) 2.3 on [page](#page-7-1) 4.
- 7. Use cable ties to secure loose cables inside the enclosure.

![](_page_5_Picture_18.jpeg)

*Figure 2-1. Option Installed on 820i CPU Board*

<span id="page-5-3"></span>![](_page_5_Picture_20.jpeg)

*Figure 2-2. Option Installed on 920i CPU Board*

<span id="page-5-4"></span>8. For indicator models that include a backplate, position the backplate over the enclosure and reinstall the backplate screws. For the *820i* or *920i* desktop and universal models, use the torque pattern shown in [Figure](#page-5-5) 2-3 to prevent distorting the backplate gasket. Torque screws to 15 in-lb (1.7 N-m).

![](_page_5_Figure_23.jpeg)

*Figure 2-3. 820i/920i Enclosure Backplate*

<span id="page-5-5"></span>9. Ensure no excess cable is left inside the enclosure and tighten cord grips.

10. Reconnect power to the indicator. The indicator automatically recognizes all installed option cards when the unit is powered on. No hardware-specific configuration is required to identify the newly-installed DeviceNet Interface to the system.

![](_page_6_Figure_1.jpeg)

<span id="page-6-3"></span>*Figure 2-4. Bus Adapter Card and DeviceNet Module*

#### <span id="page-6-0"></span>2.1.2 Installing DeviceNet Option in the 520

Use the following procedure to install the DeviceNet Interface in the *520* indicator:

1. Disconnect indicator from power source.

![](_page_6_Picture_6.jpeg)

**WARNING** Disconnect power before removing indicator enclosure cover.

> The *520* has no on/off switch. Before opening the unit, ensure the power cord is disconnected from the power outlet.

2. Place indicator on an antistatic work mat. Remove screws that hold the enclosure cover to the enclosure body.

![](_page_6_Picture_10.jpeg)

Use a wrist strap to ground yourself and protect components from electrostatic discharge (ESD) when working inside the indicator enclosure.

3. Carefully align the large option card connector with connector J2 on the CPU board (see [Figure](#page-6-2) 2-5). Press down to seat the option card in the CPU board connector.

![](_page_6_Picture_13.jpeg)

*Figure 2-5. Option Installed on 520 CPU Board*

- <span id="page-6-2"></span>4. Use screws provided in the option kit to secure the other end of the option card to the threaded standoffs on the CPU board.
- 5. Install terminal block end of cable assembly to DeviceNet option card.
- 6. Remove existing cover plate.
- 7. Re-use kep nuts to secure DeviceNet cover plate to standoffs located on inside of enclosure backplate (see [Figure](#page-6-1) 2-6).
- 8. Once cabling is complete, position the cover over the enclosure and reinstall the screws.
- 9. Reconnect power to the indicator.

![](_page_6_Picture_21.jpeg)

*Figure 2-6. DeviceNet Cable Assembly*

<span id="page-6-1"></span>10. The indicator automatically recognizes all installed option cards when the unit is powered on. No hardware-specific configuration is required to identify the newly-installed DeviceNet interface to the system.

### <span id="page-7-0"></span>2.2 DeviceNet Network Connections

Feed DeviceNet network cable through cord grip. Allow enough cable for routing along inside of enclosure to connector on the DeviceNet module. Connect network cables to connector on the DeviceNet module (see [Figure](#page-6-3) 2-4), then use cable ties to secure network cables to the cable tie mounts.

[Table](#page-7-2) 2-1shows the wiring color codes used for DeviceNet connections.

![](_page_7_Picture_3.jpeg)

**Note** *Verify the color-coding or wiring scheme for*<br>Note *your network equipment before wiring to the* your network equipment before wiring to the DeviceNet Interface.

![](_page_7_Picture_249.jpeg)

<span id="page-7-2"></span>*Table 2-1. DeviceNet Color Codes*

### <span id="page-7-1"></span>2.3 DIP Switch Configuration

A DIP switch is used to configure the DeviceNet network baud rate and node address. [Figure](#page-7-3) 2-7 shows the DIP switch assignments.

![](_page_7_Figure_9.jpeg)

*Figure 2-7. DIP Switch Assignments*

<span id="page-7-3"></span>Baud Rate

Switches 1 and 2 set the baud rate of the DeviceNet network. Use [Table](#page-7-4) 2-2 to select the correct switch settings for the network.

| <b>DeviceNet</b><br>Data Rate | <b>Switch Settings</b> |     |
|-------------------------------|------------------------|-----|
|                               |                        |     |
| 125 Kbps                      | OFF                    | OFF |
| 250 Kbps                      | OFF                    | ΟN  |
| 500 Kbps                      | ΟN                     | OFF |
| Reserved                      | NN                     | וחר |

*Table 2-2. Network Data Rate*

#### <span id="page-7-4"></span>Node Address (MAC ID)

Switches 3–8 set the node address (MAC ID) of the DeviceNet interface. Use Table [2-3 on page](#page-8-0) 5 to select the switch setting for the node address.

![](_page_7_Picture_17.jpeg)

**Note** Setting a switch ON acts as a logical "1" and that SW1-3 represents the most significant bit (MSB) of the node address.

![](_page_8_Picture_1131.jpeg)

<span id="page-8-0"></span>*Table 2-3. Switch Settings for DeviceNet Interface Node Address*

## <span id="page-9-0"></span>2.4 LED Status Indicators

An LED array on the DeviceNet module provides status information for troubleshooting. LED 2 provides network status; LED 3 provides status indication for the DeviceNet module (see [Figure](#page-9-1) 2-8). LEDs 1 and 4 are reserved.

![](_page_9_Figure_2.jpeg)

*Figure 2-8. DeviceNet Status LED Module*

<span id="page-9-1"></span>[Table](#page-9-2) 2-4 summarizes the function of the module and network status LEDs.

| <b>LED</b>                                          | <b>Status</b>         | <b>Description</b>        |
|-----------------------------------------------------|-----------------------|---------------------------|
| LED <sub>2</sub><br><b>Network</b><br><b>Status</b> | Off                   | Not powered or not online |
|                                                     | Steady Red            | Critical link failure     |
|                                                     | <b>Flashing Red</b>   | Connection time-out       |
|                                                     | <b>Flashing Green</b> | Online, not connected     |
|                                                     | <b>Steady Green</b>   | Online, connected         |
| LED <sub>3</sub><br>Module<br><b>Status</b>         | Off                   | No power to module        |
|                                                     | Steady Red            | Unrecoverable fault       |
|                                                     | <b>Flashing Red</b>   | Minor fault               |
|                                                     | <b>Steady Green</b>   | Module operational        |

<span id="page-9-2"></span>*Table 2-4. Module and Network Status LED Indications*

A single bi-color LED on the surface of the DeviceNet module provides diagnostic information for debugging the module itself. [Table](#page-9-3) 2-5 lists the indications provided by the debugging LED.

| <b>Status</b> | <b>Description</b>             |
|---------------|--------------------------------|
| Οff           | No power                       |
| Red, 4Hz      | DPRAM check fault              |
| Red, 2Hz      | ASIC and FLASH ROM check fault |
| Red, 1Hz      | RAM check fault                |
| Green, 2Hz    | Module not initialized         |
| Green, 1Hz    | Module initialized and running |

<span id="page-9-3"></span>*Table 2-5. Debugging LED Indications*

# <span id="page-10-4"></span><span id="page-10-0"></span>3.0 Commands

Commands are used by the DeviceNet master device to send and receive data from the DeviceNet Interface as integer or floating-point data. The master sends eight bytes in the output format (used to write commands to the indicator) and reads eight bytes in the input format (used to read data from the indicator).

#### <span id="page-10-1"></span>Decimal Point Handling

Integer commands return no decimal point information to the master. For example, a value of 750.1 displayed on the indicator is returned to the master as 7501. Floating point commands support decimal point information with no special handling.

### <span id="page-10-2"></span>3.1 Output Command Format

To perform a command, the master uses the output command format to send four 16-bit words to the DeviceNet Interface. These four words contain the command and any parameters necessary to execute it. The output command format is shown in [Table](#page-10-5) 3-1.

![](_page_10_Picture_560.jpeg)

*Table 3-1. Output Command Format*

<span id="page-10-5"></span>The contents of each output command format word are described below:

#### <span id="page-10-3"></span>Command number

The number representing the indicator command is sent in the first word. [Table](#page-10-6) 3-2 lists the commands that can be specified for *520*, *720i*, *820i*, and *920i* indicators.

![](_page_10_Picture_11.jpeg)

**Note** A lockout feature that looks for any change in the output format data is incorporated into the indicator receive mechanism to prevent inundation by the same command. Repeated commands<br>must be separated by any other valid be separated by any other valid

command/parameter/value combination.

![](_page_10_Picture_561.jpeg)

<span id="page-10-6"></span>*Table 3-2. 520/720i/820i/920i Remote Commands*

![](_page_10_Picture_562.jpeg)

*Table 3-2. 520/720i/820i/920i Remote Commands* 

![](_page_11_Picture_467.jpeg)

*Table 3-2. 520/720i/820i/920i Remote Commands* 

#### <span id="page-11-0"></span>Parameter value

To allow communication with a multi-scale indicator, the scale number is sent in the second word of the output command format. Zero (0) represents the current scale. Certain commands require a parameter other than a scale number, such as a slot number, setpoint number, or other selection parameter. See the command descriptions in [Section](#page-11-6) 3.3 for specific command requirements.

#### <span id="page-11-1"></span>Value

The third and fourth words of the output format are used to pass value data on certain commands. Values entered in these words are treated as unsigned long integers or floating-point values, depending on the command.

### <span id="page-11-2"></span>3.2 Input Command Format

In response to a command, the DeviceNet Interface returns data and status information to the master as four 16-bit words. This information is returned in the input command format shown in [Table](#page-11-8) 3-3.

The value type can be set for those commands that do not specify integer or floating point data by sending a command 0x000 to specify integer data or command  $0x100$  for floating-point data. The value type is returned in the status word (bit 14) of the input format.

| Word   | <b>Description</b> |
|--------|--------------------|
| Word 1 | Command number     |
| Word 2 | Status             |
| Word 3 | Value (MSW)        |
| Word 4 | Value (LSW)        |

*Table 3-3. Input Command Format*

#### <span id="page-11-8"></span><span id="page-11-3"></span>Command number

The first word echoes the command number. If the command fails or is not recognized, the negative of the command number is returned to signal the error.

#### <span id="page-11-4"></span>Status Data

Indicator status data is returned in the second word (see [Table](#page-11-9) 3-4). Batch commands return batch status in place of the low byte (see [Table](#page-11-7) 3-5). Setpoint commands return batch status in the low byte of the status word and the setpoint number in the high byte.

| Word 2         | <b>Indicator Status Data</b>                           |                     |
|----------------|--------------------------------------------------------|---------------------|
| <b>Bit</b>     | Value=0                                                | Value=1             |
| 00             | Error                                                  | No error            |
| 01             | Tare not entered                                       | Tare entered        |
| 02             | Not zero                                               | Center of zero      |
| 03             | Weight invalid                                         | Weight OK           |
| $\Omega$       | Standstill                                             | In motion           |
| 0 <sub>5</sub> | Primary units                                          | Other units         |
| 06             | Tare not acquired                                      | Tare acquired       |
| 07             | Gross weight                                           | Net weight          |
| 08             | Channel number<br>(NOTE: Value 0 represents scale #32) |                     |
| 09             |                                                        |                     |
| 10             |                                                        |                     |
| 11             |                                                        |                     |
| 12             |                                                        |                     |
| 13             | Not used                                               |                     |
| 14             | Integer data                                           | Floating point data |
| 15             | Positive weight                                        | Negative weight     |

*Table 3-4. Indicator Status Data Format*

<span id="page-11-9"></span>

| Word 2         | <b>Batch Function Status Data</b>  |                                      |  |
|----------------|------------------------------------|--------------------------------------|--|
| <b>Bit</b>     | Value=0                            | Value=1                              |  |
| 00             | Digital input 4 OFF<br>(520) Error | Digital input 4 ON<br>(520) No error |  |
| 01             | Digital input 3 OFF                | Digital input 3 ON                   |  |
| 02             | Digital input 2 OFF                | Digital input 2 ON                   |  |
| 03             | Digital input 1 OFF                | Digital input 1 ON                   |  |
| 04             | Batch not paused                   | Batch paused                         |  |
| 0 <sub>5</sub> | Batch not running                  | Batch running                        |  |
| 06             | Batch not stopped                  | Batch stopped                        |  |
| 07             | Alarm OFF                          | Alarm ON                             |  |

<span id="page-11-7"></span>*Table 3-5. Batch Function Status Data Format*

#### <span id="page-11-5"></span>Value

Weight data is returned to the master in the third and fourth words of the input command format, depending on the command and the value type. The weight data returned is the displayed weight after the command is executed, unless the command specifies otherwise.

### <span id="page-11-6"></span>3.3 Command Descriptions

![](_page_11_Picture_22.jpeg)

For all commands that require a scale number, a value of 0 indicates the current scale. Unless otherwise specified, the indicator returns

#### weight and status data for the specified scale.

#### <span id="page-12-0"></span>Return Status and Current Weight as Integer

Command: 0, 0x000 Parameter: Scale number

Command 0 returns the status and weight of the specified scale in integer format, without changing the display. This command also causes the format-independent commands to return a value in the integer format.

#### <span id="page-12-1"></span>Display Channel

Command: 1, 0x001

Parameter: Scale number

Command 1 causes the weight of the specified scale to be displayed and returned in its current mode and format. This command is valid for the *920i* only.

#### <span id="page-12-2"></span>Display Gross Weight

Command: 2, 0x002 Parameter: Scale number

Command 2 causes the gross weight of the specified scale to be displayed and returned.

#### <span id="page-12-3"></span>Display Net Weight

Command: 3, 0x003 Parameter: Scale number

Command 3 causes the net weight of the specified scale to be displayed and returned.

#### <span id="page-12-4"></span>Display Piece Count

Command: 4, 0x004

Parameter: Scale number

Command 4 causes the piece count on the specified scale to be displayed and returned. This command is valid only for the *520* indicator, and only if count mode is enabled.

#### <span id="page-12-5"></span>Gross/Net Key Press (toggle mode)

Command: 9, 0x009 Parameter: Scale number

Command 9 toggles between gross and net mode (and count mode, if enabled). If a scale number other than 0 is specified, the action may not be evident until the specified scale is displayed.

#### <span id="page-12-6"></span>Zero

Command: 10, 0x00A

Command 10 performs a zero operation on the current scale.

#### <span id="page-12-7"></span>Display Tare

Command: 11, 0x00B Parameter: Scale number

Command 11 causes the tare weight on the specified scale to be displayed. If a scale number other than 0 is specified, the indicator first causes the specified scale to be displayed. The tare data continues being returned even if the display times out and returns to another mode.

#### <span id="page-12-8"></span>Enter Tare (integer)

Command: 12, 0x00C Parameter: Scale number Value: Tare weight

Command 12 enters a tare for the scale selected. Tare data must be in integer format. The indicator continues to return weight data in the current mode for the specified scale.

#### <span id="page-12-9"></span>Acquire Tare (simulate TARE key press)

Command: 13, 0x00D Parameter: Scale number

Command 13 acquires a tare based on the weight currently on the specified scale. The indicator continues to return weight data in the current mode for the specified scale.

#### <span id="page-12-10"></span>Clear Tare

Command: 14, 0x00E Parameter: Scale number

Command 14 clears the tare for the specified scale. The indicator continues to return weight data in the current mode for the specified scale.

#### <span id="page-12-11"></span>Primary Units

Command: 16, 0x010

Parameter: Scale number

Command 16 switches the current format of the specified scale to the primary units configured for that scale.

#### <span id="page-12-12"></span>Secondary Units

Command: 17, 0x011 Parameter: Scale number

Command 17 switches the current format of the specified scale to the secondary units configured for that scale.

#### <span id="page-12-13"></span>Tertiary Units

Command: 18, 0x012 Parameter: Scale number

Command 18 switches the current format of the specified scale to the tertiary units configured for that scale, if available. This command is valid for the *820i* or *920i* only.

#### <span id="page-13-0"></span>Units Key Press (toggle units)

Command: 19, 0x013 Parameter: Scale number

Command 19 toggles the current format of the specified scale to the next units configured for that scale, as available.

#### <span id="page-13-1"></span>Print Request

Command: 20, 0x014 Parameter: Scale number

Command 20 causes the indicator to execute a print command for the current scale.

#### <span id="page-13-2"></span>Display Accumulator

Command: 21, 0x015 Parameter: Scale number

Command 21 causes the value of the accumulator for the specified scale to be displayed and returned. This command is only valid if the accumulator for the specified scale is enabled.

#### <span id="page-13-3"></span>Clear Accumulator

Command: 22, 0x016 Parameter: Scale number

Command 22 clears the value of the accumulator for the specified scale. This command is only valid if the accumulator for the specified scale is enabled.

#### <span id="page-13-4"></span>Push Weight to Accumulator

Command: 23, 0x017

Parameter: Scale number

Command 23 adds the net weight on the specified scale to the value of the accumulator for the specified scale. The scale must return to net zero between accumulations. The indicator returns the accumulated weight data for the specified scale. This command is only valid if the accumulator for the specified scale is enabled.

#### <span id="page-13-5"></span>Return Gross as Integer

Command: 32, 0x020 Parameter: Scale number

Command 32 returns the gross weight value for the specified scale as an integer.

#### <span id="page-13-6"></span>Return Net as Integer

Command: 33, 0x021 Parameter: Scale number

Command 33 returns the net weight value for the specified scale as an integer.

#### <span id="page-13-7"></span>Return Tare as Integer

Command: 34, 0x022 Parameter: Scale number Command 34 returns the tare weight value for the specified scale as an integer.

#### <span id="page-13-8"></span>Return Piece Count

Command: 35, 0x023 Parameter: Scale number

Command 35 returns the piece count value for the specified scale. This command is valid only for the *520* indicator, and only if count mode is enabled.

#### <span id="page-13-9"></span>Return Current Display as Integer

Command: 37, 0x025 Parameter: Scale number

Command 37 returns the weight value for the specified scale as currently displayed. This may include gross, net, tare, piece count, or accumulator values, as enabled. On the *820i* and *920i*, the weight value is returned in the mode used to display a scale widget.

#### <span id="page-13-10"></span>Return Accumulator as Integer

Command: 38, 0x026 Parameter: Scale number

Command 38 returns the accumulator value for the specified scale. This command is only valid if the accumulator for the specified scale is enabled.

#### <span id="page-13-11"></span>Return Rate of Change as Integer

Command: 39, 0x027

Parameter: Scale number Command 39 returns the current rate of change value for the specified scale. This command is valid only for the *720i*, *820i* and *920i*.

#### <span id="page-13-12"></span>Return Peak as Integer

Command: 40, 0x028 Parameter: Scale number

Command 40 returns the net peak value for the specified scale. This command is valid only for the *520* indicator, and only if the peak hold function is enabled.

#### <span id="page-13-13"></span>Set Batching State

Command: 95, 0x05F

Parameter: State ( $0 = \text{off}$ ; 1 = auto; 2 = manual)

Command 95 sets the batching (BATCHNG) parameter. Indicator status is returned with the current weight for the last scale specified.

#### <span id="page-14-0"></span>Batch Start

Command: 96, 0x060 Parameter: Scale number

Command 96 starts a batch program from the current step after a stop, pause, or reset. Batch status is returned with the current weight for the specified scale.

#### <span id="page-14-1"></span>Batch Pause

Command: 97, 0x061 Parameter: Scale number

Command 97 pauses a batch program at the current step. Batch status is returned with the current weight for the specified scale.

#### <span id="page-14-2"></span>Batch Reset

Command: 98, 0x062 Parameter: Scale number

Command 98 stops a batch program and resets it to the first batch step. Batch status is returned with the current weight for the specified scale.

#### <span id="page-14-3"></span>Batch Status

Command: 99, 0x063 Parameter: Scale number

Command 99 returns the status of a batch. Batch status is returned with the current weight for the specified scale.

#### <span id="page-14-4"></span>Lock Front Panel of Indicator

Command: 112, 0x070 Parameter: Scale number

Command 112 disables all the keys on the front panel of the indicator. Indicator status is returned with the current weight for the specified scale.

#### <span id="page-14-5"></span>Unlock Front Panel of Indicator

Command: 113, 0x071 Parameter: Scale number

Command 113 re-enables all the keys on the front panel of the indicator. Indicator status is returned with the current weight for the specified scale.

#### <span id="page-14-6"></span>Set Digital Output ON

Command: 114, 0x072 Parameter: Slot number Value: Bit number

Command 114 sets the specified digital output ON (active). Use slot number  $\overline{0}$  for onboard digital outputs. Indicator status is returned with the current weight for the last scale specified.

#### <span id="page-14-7"></span>Set Digital Output OFF

Command: 115, 0x073 Parameter: Slot number Value: Bit number

Command 115 sets the specified digital output OFF (inactive). Use slot number 0 for onboard digital outputs. Indicator status is returned with the current weight for the last scale specified.

#### <span id="page-14-8"></span>Read Digital I/O

Command: 116, 0x074 Parameter: Slot number

Command 116 returns the status for all digital I/O in the specified slot in words 3 and 4 (On the *520*, status is returned only for the digital inputs.) Use slot number 0 for onboard digital I/O. Indicator status is returned in the status area for the last scale specified.

#### <span id="page-14-9"></span>Enable Bus Command Handler

Command: 128, 0x80

Parameter: None

Command 128 enables the bus command handler in a user program in a *920i* indicator only. While this handler is enabled, all other PLC commands are disabled.

#### <span id="page-14-10"></span>No Operation

Command: 253, 0x0FD Parameter: Scale number

Command 253 provides a command to use between operations, as necessary, without causing the indicator to perform any action. Indicator status and weight for the specified scale is returned.

#### <span id="page-14-11"></span>Reset Indicator

Command: 254, 0x0FE

Parameter: None

Command 254 provides a command to remotely reset the indicator. No data is returned.

#### <span id="page-14-12"></span>Return Status and Current Weight as Float

Command: 256, 0x100 Parameter: Scale number

Command 256 returns the status and weight of the specified scale in floating-point format, without changing the display. This command also causes the format-independent commands to return a value in the floating-point format.

#### <span id="page-14-13"></span>Set Tare as Float

Command: 268, 0x10C Parameter: Scale number Value: Tare weight

Command 268 enters a tare for the scale selected in floating-point format. The indicator returns the tare weight as taken, or 0 for no tare.

#### <span id="page-14-14"></span>Read Gross Weight as Float

Command: 288, 0x120 Parameter: Scale number Command 288 returns the gross weight value for the specified scale in floating-point format.

#### <span id="page-15-0"></span>Read Net Weight as Float

Command: 289, 0x121 Parameter: Scale number Command 289 returns the net weight value for the specified scale in floating-point format.

#### <span id="page-15-1"></span>Read Tare as Float

Command: 290, 0x122 Parameter: Scale number

Command 290 returns the tare weight value for the specified scale in floating-point format.

#### <span id="page-15-2"></span>Read Piece Count as Float

Command: 291, 0x123 Parameter: Scale number

Command 291 returns the piece count value for the specified scale in floating-point format. This command is only valid for the *520*, and only if count mode is enabled.

#### <span id="page-15-3"></span>Read Current Display as Float

Command: 293, 0x125

Parameter: Scale number

Command 293 returns the weight value for the specified scale as currently displayed in floating-point format. This may include gross, net, tare, piece count, rate-of-change, or accumulator values, as enabled. On the *920i*, the weight value is returned in the mode used to display a scale widget.

#### <span id="page-15-4"></span>Read Accumulator as Float

Command: 294, 0x126 Parameter: Scale number

Command 294 returns the accumulator value for the specified scale in floating-point format. This command is only valid if the accumulator for the specified scale is enabled.

#### <span id="page-15-5"></span>Read Rate of Change as Float

Command: 295, 0x127 Parameter: Scale number

Command 295 returns the current rate of change value for the specified scale in floating-point format. This command is only valid for the *820i* or *920i*.

#### <span id="page-15-6"></span>Read Peak Value as Float

Command: 296, 0x128 Parameter: Scale number

Command 296 returns the net peak value for the specified scale in floating-point format. This command is only valid for the *520*, and only if the peak hold function is enabled.

#### <span id="page-15-7"></span>Set Setpoint Value as Float

Command: 304, 0x130 Parameter: Setpoint number Value: Target value

Command 304 sets the target value for the specified setpoint in floating-point format. This command is only valid if the setpoint is enabled and requires a target value.

#### <span id="page-15-8"></span>Set Setpoint Hysteresis as Float

Command: 305, 0x131 Parameter: Setpoint number Value: Hysteresis value

Command 305 sets the hysteresis value for the specified setpoint in floating-point format. This command is only valid if the setpoint is enabled and requires a hysteresis value.

#### <span id="page-15-9"></span>Set Setpoint Bandwidth as Float

Command: 306, 0x132 Parameter: Setpoint number Value: Bandwidth value

Command 306 sets the bandwidth value for the specified setpoint in floating-point format. This command is only valid if the setpoint is enabled and requires a bandwidth value.

#### <span id="page-15-10"></span>Set Setpoint Preact as Float

Command: 307, 0x133 Parameter: Setpoint number Value: Preact value

Command 307 sets the preact value for the specified setpoint in floating-point format. This command is only valid if the setpoint is enabled and requires a preact value.

#### <span id="page-15-11"></span>Read Setpoint Value as Float

Command: 320, 0x140

Parameter: Setpoint number

Command 320 returns the target value for the specified setpoint in floating-point format. This command is only valid if the setpoint is enabled and requires a target value.

#### <span id="page-16-0"></span>Read Setpoint Hysteresis as Float

Command: 321, 0x141 Parameter: Setpoint number

Command 321 returns the hysteresis value for the specified setpoint in floating-point format. This command is only valid if the setpoint is enabled and requires a hysteresis value.

#### <span id="page-16-1"></span>Read Setpoint Bandwidth as Float

Command: 322, 0x142

Parameter: Setpoint number

Command 322 returns the bandwidth value for the specified setpoint in floating-point format. This command is only valid if the setpoint is enabled and requires a bandwidth value.

#### <span id="page-16-2"></span>Read Setpoint Preact as Float

Command: 323, 0x143 Parameter: Setpoint number

Command 323 returns the preact value for the specified setpoint in floating-point format. This command is only valid if the setpoint is enabled and requires a preact value.

#### <span id="page-16-3"></span>Set Register

Command: 368 Registers: 1 thru 256

Command 368 sets register value. 1 through 128 are integer and 129 through 256 are real. This command is only valid for the *720i* PCE version.

#### <span id="page-16-4"></span>Get Register

Command: 402

Registers: 1 thru 256

Command 402 returns register value. 1 through 128 are integer and 129 through 256 are real. This command is only valid for the *720i* PCE version.

# <span id="page-17-0"></span>4.0 DeviceNet Interface Specifications

#### Power Requirements

Bus Adapter Card with DeviceNet Module, DC Power: Supply voltage: 6 VDC, supplied by *520*/*820i*/*920i* bus Typical current draw: 270 mA Power consumption: 1.62 W

#### Indicators, Typical AC Load:

![](_page_17_Picture_151.jpeg)

- Current (TRMS): 28.9mA *820i* Power (TRMS): 2.18 W
- Current (TRMS): 28.9mA
- *920i* Power (TRMS): 2.18 W Current (TRMS): 28.9 mA

#### Communications Specifications

DeviceNet Network Communications:

Twisted-pair cabling at 125, 250, or 500 Kbps

Update rate is dependent on the configured baud rate and the number of network nodes. Maximum update rates are:

*520*: up to 120 updates/sec *820i*: up to 960 updates/sec *720i*: up to 960 updates/sec

*920i*: up to 960 updates/sec

#### Environmental Specifications

Temperature:  $-10^{\circ}$  to  $+40^{\circ}$  C (14° to 104° F)

### **Conformance**

DeviceNet.

The DeviceNet Interface has been tested by ODVA's independent test lab and found to comply with the ODVA composite conformance test, revision 17.

# <span id="page-18-0"></span>DeviceNet Interface Limited Warranty

Rice Lake Weighing Systems (RLWS) warrants that all RLWS equipment and systems properly installed by a Distributor or Original Equipment Manufacturer (OEM) will operate per written specifications as confirmed by the Distributor/OEM and accepted by RLWS. All systems and components are warranted against defects in materials and workmanship for one year.

RLWS warrants that the equipment sold hereunder will conform to the current written specifications authorized by RLWS. RLWS warrants the equipment against faulty workmanship and defective materials. If any equipment fails to conform to these warranties, RLWS will, at its option, repair or replace such goods returned within the warranty period subject to the following conditions:

- Upon discovery by Buyer of such nonconformity, RLWS will be given prompt written notice with a detailed explanation of the alleged deficiencies.
- Individual electronic components returned to RLWS for warranty purposes must be packaged to prevent electrostatic discharge (ESD) damage in shipment. Packaging requirements are listed in a publication, "Protecting Your Components From Static Damage in Shipment," available from RLWS Equipment Return Department.
- Examination of such equipment by RLWS confirms that the nonconformity actually exists, and was not caused by accident, misuse, neglect, alteration, improper installation, improper repair or improper testing; RLWS shall be the sole judge of all alleged non-conformities.
- Such equipment has not been modified, altered, or changed by any person other than RLWS or its duly authorized repair agents.
- RLWS will have a reasonable time to repair or replace the defective equipment. Buyer is responsible for shipping charges both ways.
- In no event will RLWS be responsible for travel time or on-location repairs, including assembly or disassembly of equipment, nor will RLWS be liable for the cost of any repairs made by others.

**THESE WARRANTIES EXCLUDE ALL OTHER WARRANTIES, EXPRESSED OR IMPLIED, INCLUDING WITHOUT LIMITATION WARRANTIES OF MERCHANTABILITY OR FITNESS FOR A PARTICULAR PURPOSE. NEITHER RLWS NOR DISTRIBUTOR WILL, IN ANY EVENT, BE LIABLE FOR INCIDENTAL OR CONSEQUENTIAL DAMAGES.** 

**RLWS AND BUYER AGREE THAT RLWS' SOLE AND EXCLUSIVE LIABILITY HEREUNDER IS LIMITED TO REPAIR OR REPLACEMENT OF SUCH GOODS. IN ACCEPTING THIS WARRANTY, THE BUYER WAIVES ANY AND ALL OTHER CLAIMS TO WARRANTY.**

**SHOULD THE SELLER BE OTHER THAN RLWS, THE BUYER AGREES TO LOOK ONLY TO THE SELLER FOR WARRANTY CLAIMS.**

**NO TERMS, CONDITIONS, UNDERSTANDING, OR AGREEMENTS PURPORTING TO MODIFY THE TERMS OF THIS WARRANTY SHALL HAVE ANY LEGAL EFFECT UNLESS MADE IN WRITING AND SIGNED BY A CORPORATE OFFICER OF RLWS AND THE BUYER.**

© 2010 Rice Lake Weighing Systems, Inc. Rice Lake, WI USA. All Rights Reserved.

RICE LAKE WEIGHING SYSTEMS • 230 WEST COLEMAN STREET • RICE LAKE, WISCONSIN 54868 • USA

![](_page_19_Picture_1.jpeg)

![](_page_20_Picture_0.jpeg)

230 W. Coleman St. • Rice Lake, WI 54868 • USA U.S. 800-472-6703 · Canada/Mexico 800-321-6703 International 715-234-9171

> www.ricelake.com m.ricelake.com

© Rice Lake Weighing Systems August 7, 2013 PN 69949 Rev A